# Ministero della Giustizia

Tirocini formativi Manuale amministratore

#### Indice dei contenuti

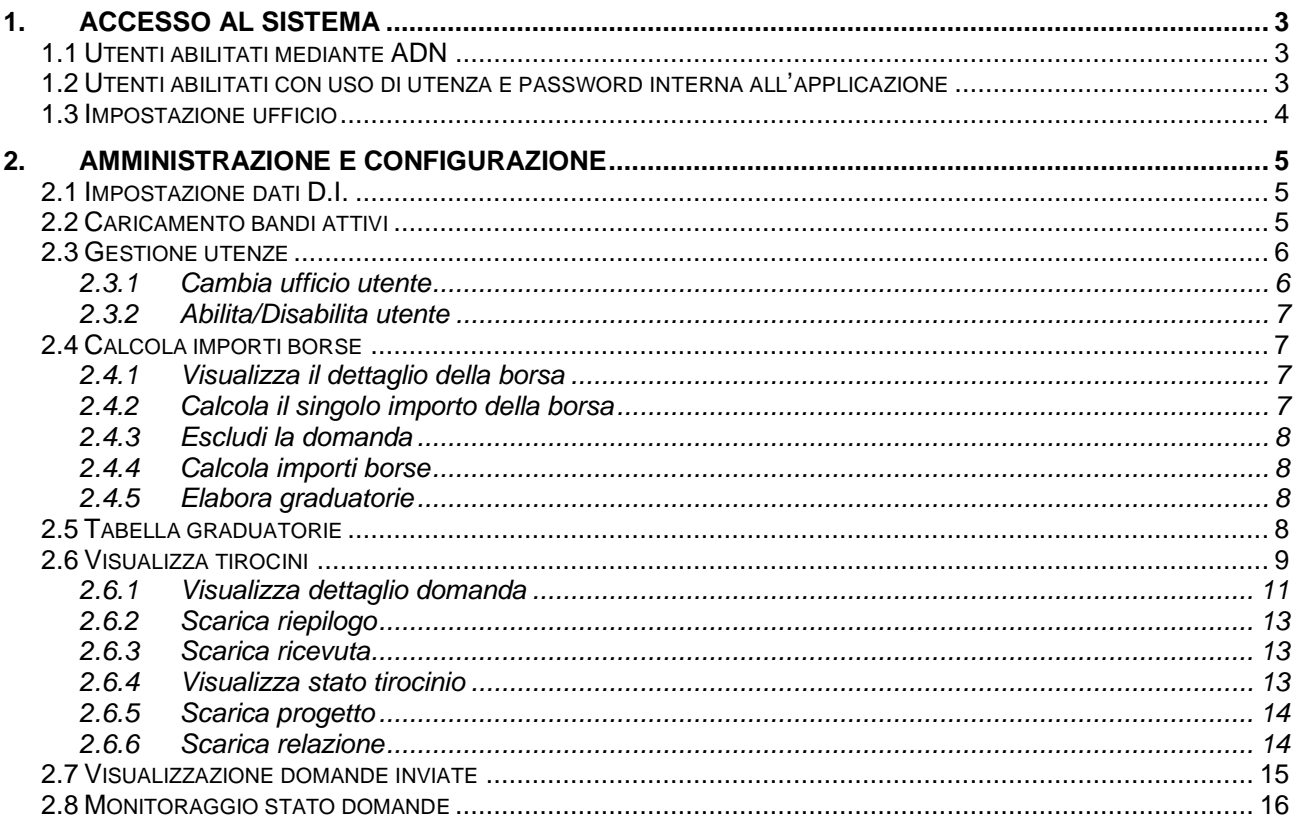

# **1. ACCESSO AL SISTEMA**

Per l'accesso, i referenti addetti all'inserimento dei tirocini e delle borse dovranno collegarsi al sito internet del Ministero della Giustizia "tirociniformativi73.giustizia.it" utilizzando il collegamento seguente:

• [https://tirociniformativi73.giustizia.it](https://tirociniformativi73.giustizia.it/)

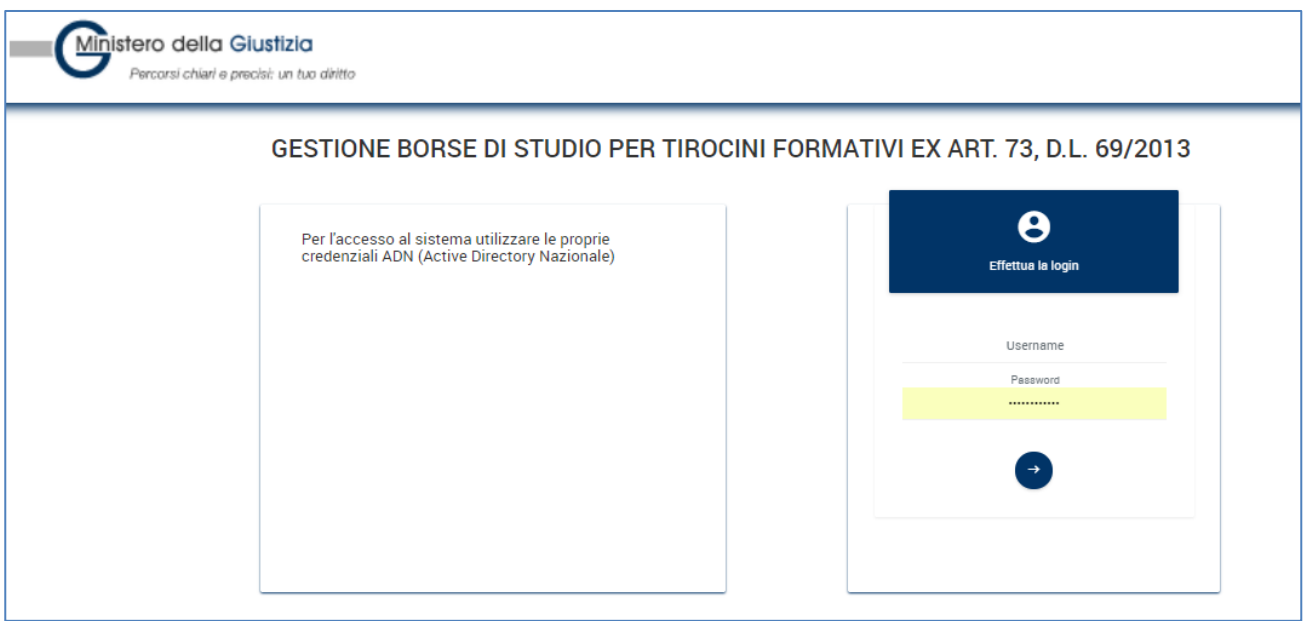

**Figura 1 - Login**

# **1.1 UTENTI ABILITATI MEDIANTE ADN**

Gli utenti accreditati ad accedere con utenza ADN utilizzeranno le proprie credenziali di Active Directory Nazionale per accedere alle funzionalità dell'applicazione.

### **1.2 UTENTI ABILITATI CON USO DI UTENZA E PASSWORD INTERNA ALL'APPLICAZIONE**

Gli utenti accreditati ad accedere con utenza interna all'applicazione utilizzeranno la password fornita come password di primo accesso per utilizzare le funzionalità dell'applicazione.

Una volta loggati, è richiesto il cambio password per proseguire.

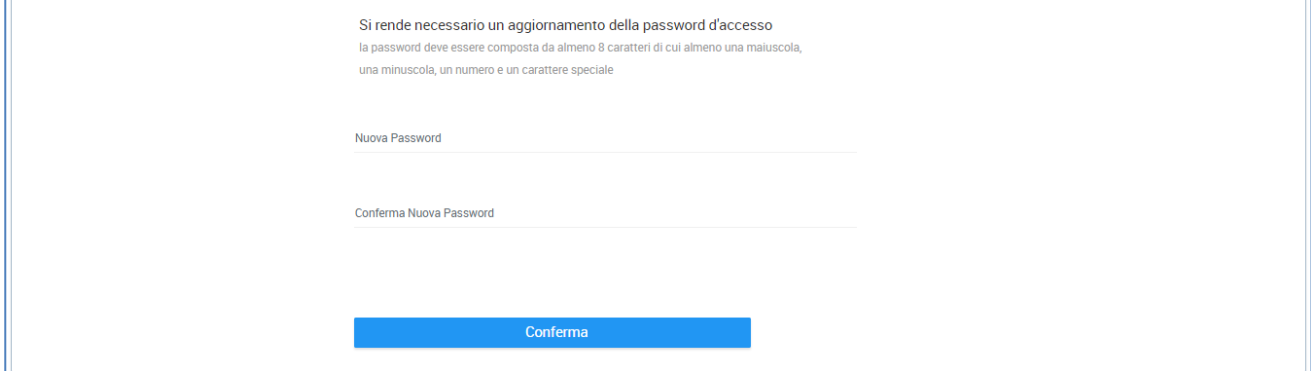

**Figura 2 - Cambio password**

# **1.3 IMPOSTAZIONE UFFICIO**

Al primo accesso l'utente dovrà confermare l'Ufficio di appartenenza e tale operazione, richiesta solo la prima volta, non dovrà essere più ripetuta.

**\_\_\_\_\_\_\_\_\_\_\_\_\_\_\_\_\_\_\_\_\_\_\_\_\_\_\_\_\_\_\_\_\_\_\_\_\_\_\_\_\_\_\_\_\_\_\_\_\_\_\_\_\_\_\_\_\_\_\_\_\_\_\_\_\_\_\_\_\_\_\_\_\_\_\_\_\_\_\_\_\_\_\_\_\_\_\_**

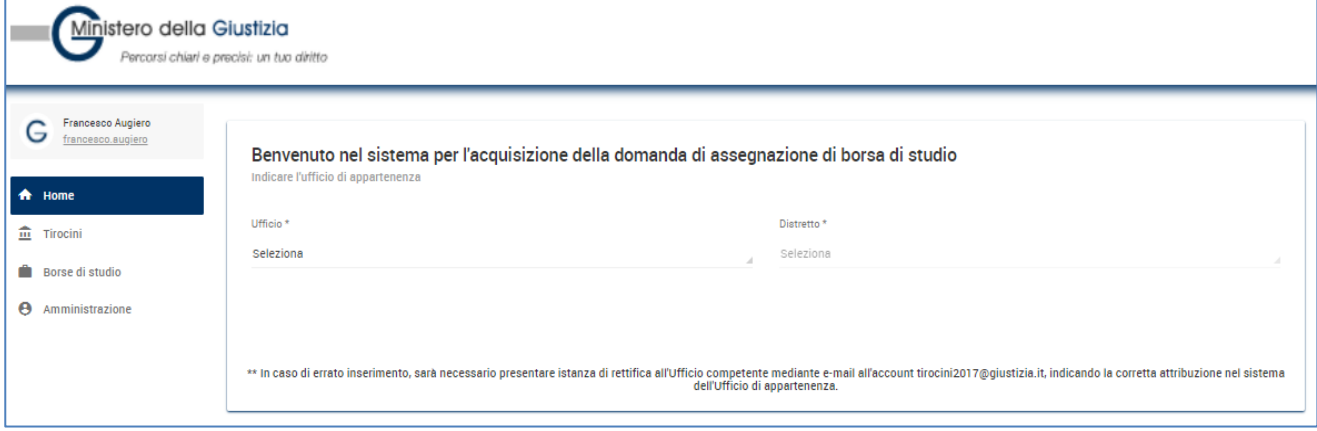

#### **Figura 3 - Impostazione ufficio**

In caso di errato inserimento, sarà necessario presentare istanza di rettifica all'Ufficio competente indicando la corretta attribuzione nel sistema dell'Ufficio di appartenenza.

Una volta conclusa l'impostazione dell'ufficio, il sistema consente di inserire, gestire e visualizzare le richieste di borsa di studio associate ad un relativo tirocinio.

# **2. AMMINISTRAZIONE E CONFIGURAZIONE**

# **2.1 IMPOSTAZIONE DATI D.I.**

Utilizzando la funzione "Impostazione D.I." della voce di menu "Amministrazione" è possibile inserire:

- Anno di riferimento
- Riferimento tirocinio
- Determinazione annuale delle risorse
- Importo mensile borsa di studio.

Tali parametri saranno utilizzati come riferimento per il calcolo degli importi delle borse di studio e per la ripartizione delle risorse ai richiedenti borsa di studio.

Dovrà essere inoltre necessario allegare il PDF del decreto interministeriale di riferimento.

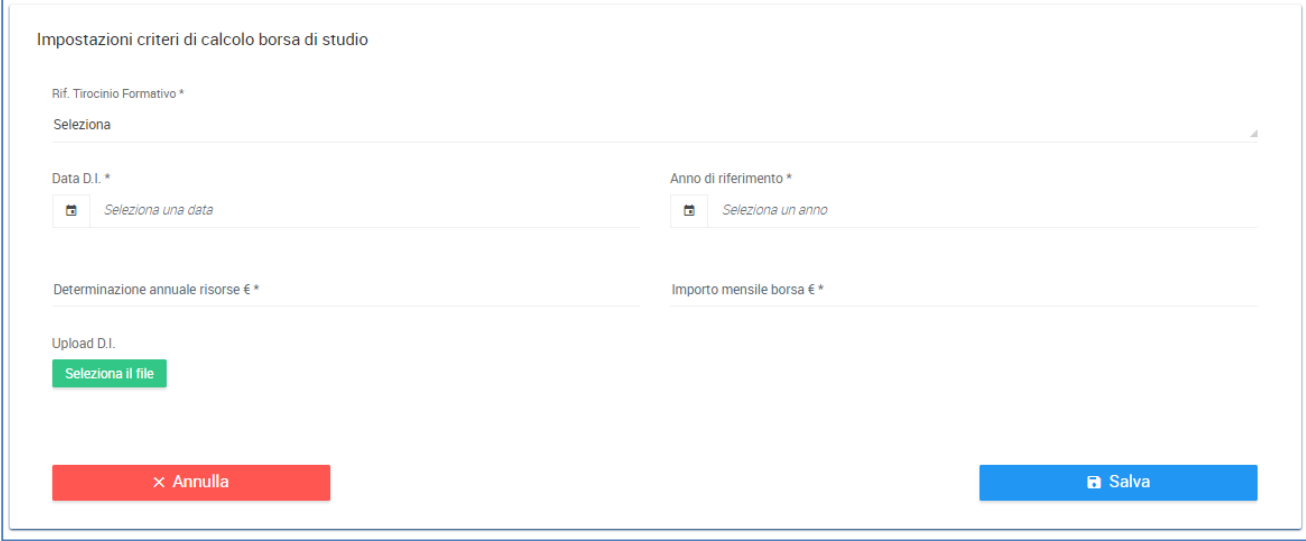

#### **Figura 4 - Impostazione criteri di calcolo**

Una volta inseriti i dati necessari, si abilita il bottone "Salva" e gli utenti possono inserire le domande di borsa di studio.

# **2.2 CARICAMENTO BANDI ATTIVI**

Utilizzando la funzione "Caricamento bandi attivi" si apre una maschera attraverso la quale è possibile:

- Caricare il link del bando attraverso il tasto "aggiungi link";
- Inserire la data di scadenza del bando tramite selezione del calendario;
- Introdurre l'oggetto del bando all'interno del campo testo;
- Modificare i dati inseriti attraverso il tasto "Modifica";
- Eliminare il bando già caricato tramite tasto "Elimina Bando".

Il bando sarà visualizzato dalla Home page dell'applicativo all'interno della sezione "Consultazione bandi attivi".

# **2.3 GESTIONE UTENZE**

La funzione consente di ablitare/disabilitare un dato utente ad accedere all'applicazione.

È possibile valorizzare opportunamente i campi presenti nella maschera di ricerca per visualizzare i nominativi degli utenti che fanno accesso all'applicazione.

Una volta individuato e selezionato l'utente, è possibile utilizzare le seguenti due funzioni:

- Cambia ufficio utente
- Abilita/disabilita utente

La prima funzione consente di modificare l'ufficio impostato dall'utente dopo la prima autenticazione. La seconda funzione consente di disabilitare o abilitare l'utente ad accedere nell'applicazione.

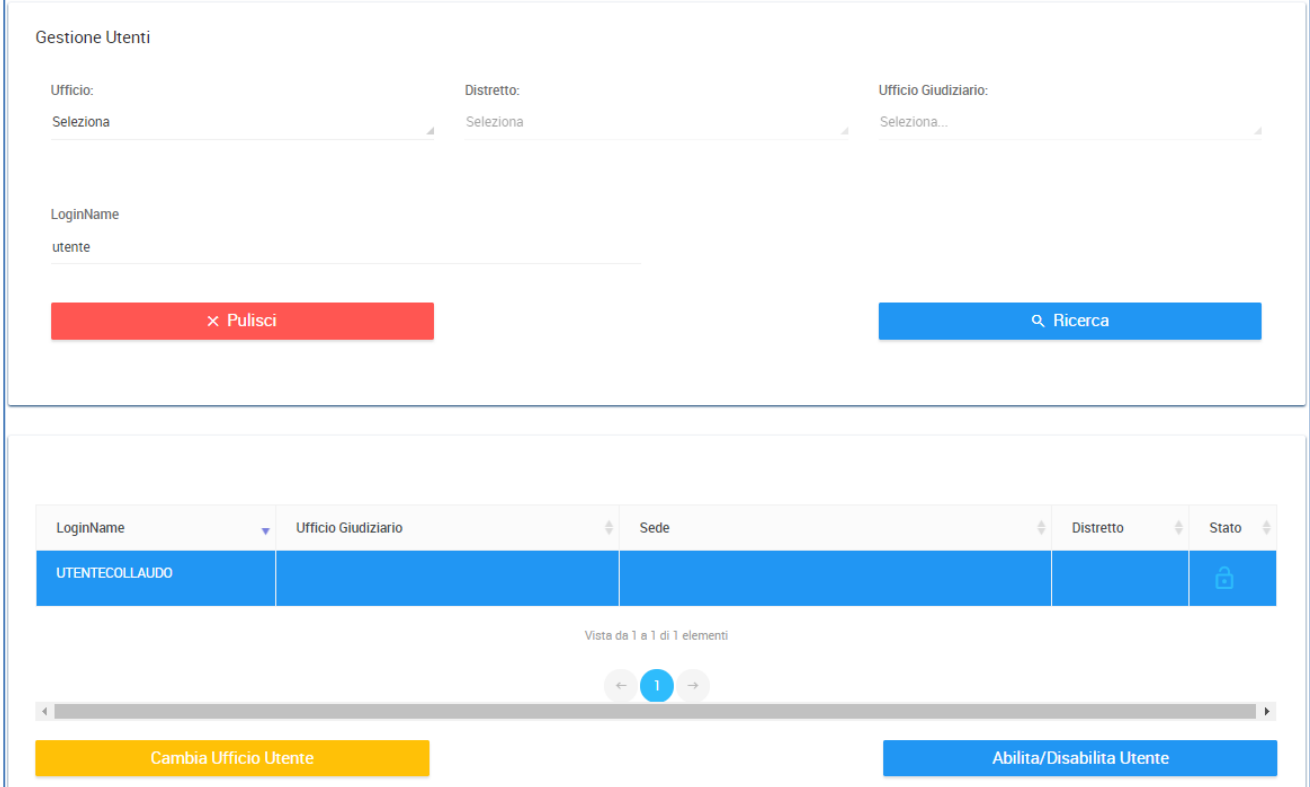

#### **Figura 5 - Gestione utenti**

#### **2.3.1 Cambia ufficio utente**

È necessario ridefinire per l'utente il nuovo ufficio e il nuovo distretto e cliccare il bottone "Conferma".

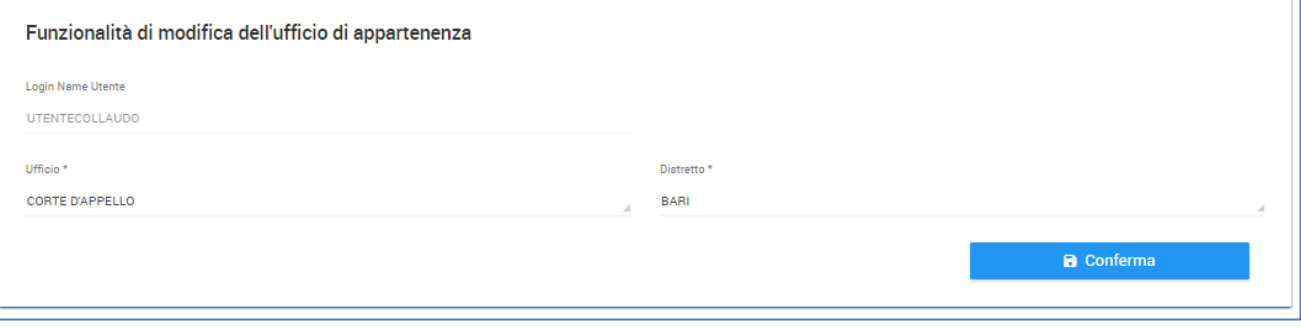

#### **2.3.2 Abilita/Disabilita utente**

Cliccando sul bottone "Abilita/Disabilita Utente" l'utenza cambia impostazione.

Se l'utente è abilitato nell'elenco è mostrato il simbolo di un lucchetto aperto, se invece l'utente è disabilitato, nella colonna Stato appare un lucchetto chiuso (come nella figura che segue).

| ≜                 | Distretto | <b>Stato</b>             |
|-------------------|-----------|--------------------------|
| <b>DI SALERNO</b> | SALERNO   | ٠<br>Utente Disabilitato |

**Figura 6 - Stato Utente**

# **2.4 CALCOLA IMPORTI BORSE**

La funzione consente di visualizzare tutte le domanda di borsa di studio trasmesse. Di base sono filtrate nella vista le borse di studio INOLTRATE, relative all'ultimo anno di riferimento.

Selezionando una qualsiasi delle domande in elenco, è possibile eseguire le seguenti azioni sulla domanda di borsa selezionata:

- Visualizzare il dettaglio;
- Calcolare il singolo importo della borsa;
- Escludere la domanda di borsa di studio dall'elenco.

Inoltre, è possibile, per tutte le domande di borsa di studio presenti in elenco, eseguire le seguenti operazioni:

- Calcola importi borse;
- Elaborazione delle graduatorie.

#### **2.4.1 Visualizza il dettaglio della borsa**

Una volta selezionata la borsa è possibile cliccare sull'icona a foma di occhio, presente in alto nell'elenco, che consente di visualizzare il dettaglio della borsa.

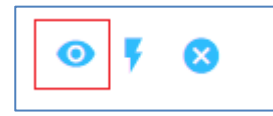

#### **2.4.2 Calcola il singolo importo della borsa**

Nel caso in cui sia necessario ricalcolare la singola domanda non presente in graduatoria, è possibile selezionare la domanda e cliccare sul simbolo centrale contrassegnato da una saetta.

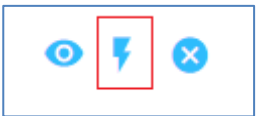

In tal modo il sistema calcola solo l'importo per la domanda selezionata; ciò comporta comunque la rielaborazone della graduatoria.

#### **2.4.3 Escludi la domanda**

Nel caso in cui sia necessario escludere una domanda da quelle inoltrate, è possibile selezionare la domanda e cliccare sul simbolo contrassegnato da una "X".

**\_\_\_\_\_\_\_\_\_\_\_\_\_\_\_\_\_\_\_\_\_\_\_\_\_\_\_\_\_\_\_\_\_\_\_\_\_\_\_\_\_\_\_\_\_\_\_\_\_\_\_\_\_\_\_\_\_\_\_\_\_\_\_\_\_\_\_\_\_\_\_\_\_\_\_\_\_\_\_\_\_\_\_\_\_\_\_**

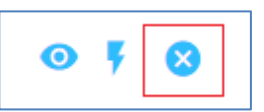

Il sistema chiede la conferma dell'esclusione della domanda in quanto l'operazione non è reversibile.

#### **2.4.4 Calcola importi borse**

Cliccando sul bottone "Calcola importi borse", il sistema propone l'anno di riferimento per cui eseguire il calcolo.

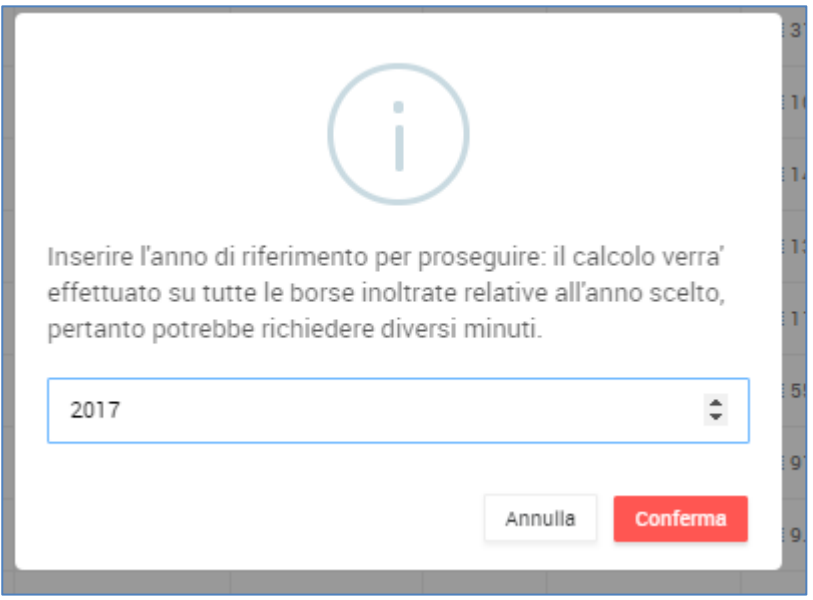

#### **Figura 7 - Inserimento anno di riferimento per calcolo**

Quindi cliccando "Conferma" il sistema propone il seguente messaggio: "SUCCESS! La richiesta è stata presa in carico, entro pochi minuti sarà possibile elaborare la graduatoria".

#### **2.4.5 Elabora graduatorie**

Cliccando sul bottone "Elabora graduatoria", il sistema esegue il calcolo della graduatoria e propone il messaggio: "SUCCESS!" La richiesta è stata presa in carico, la nuova graduatoria sarà disponibile entro pochi minuti nella sezione di menu "Tabella graduatoria" "

L'operazione deve essere effettuata dopo l'avvenuta elaborazione della funzione di calcolo importo borse.

### **2.5 TABELLA GRADUATORIE**

La funzione "Tabella graduatorie" consente la visualizzazione dell'ultima graduatoria calcolata.

Mediante il bottone "Download excel" è possibile scaricare il dettaglio della graduatoria in formato excel.

# Tirocini formativi

**\_\_\_\_\_\_\_\_\_\_\_\_\_\_\_\_\_\_\_\_\_\_\_\_\_\_\_\_\_\_\_\_\_\_\_\_\_\_\_\_\_\_\_\_\_\_\_\_\_\_\_\_\_\_\_\_\_\_\_\_\_\_\_\_\_\_\_\_\_\_\_\_\_\_\_\_\_\_\_\_\_\_\_\_\_\_\_**

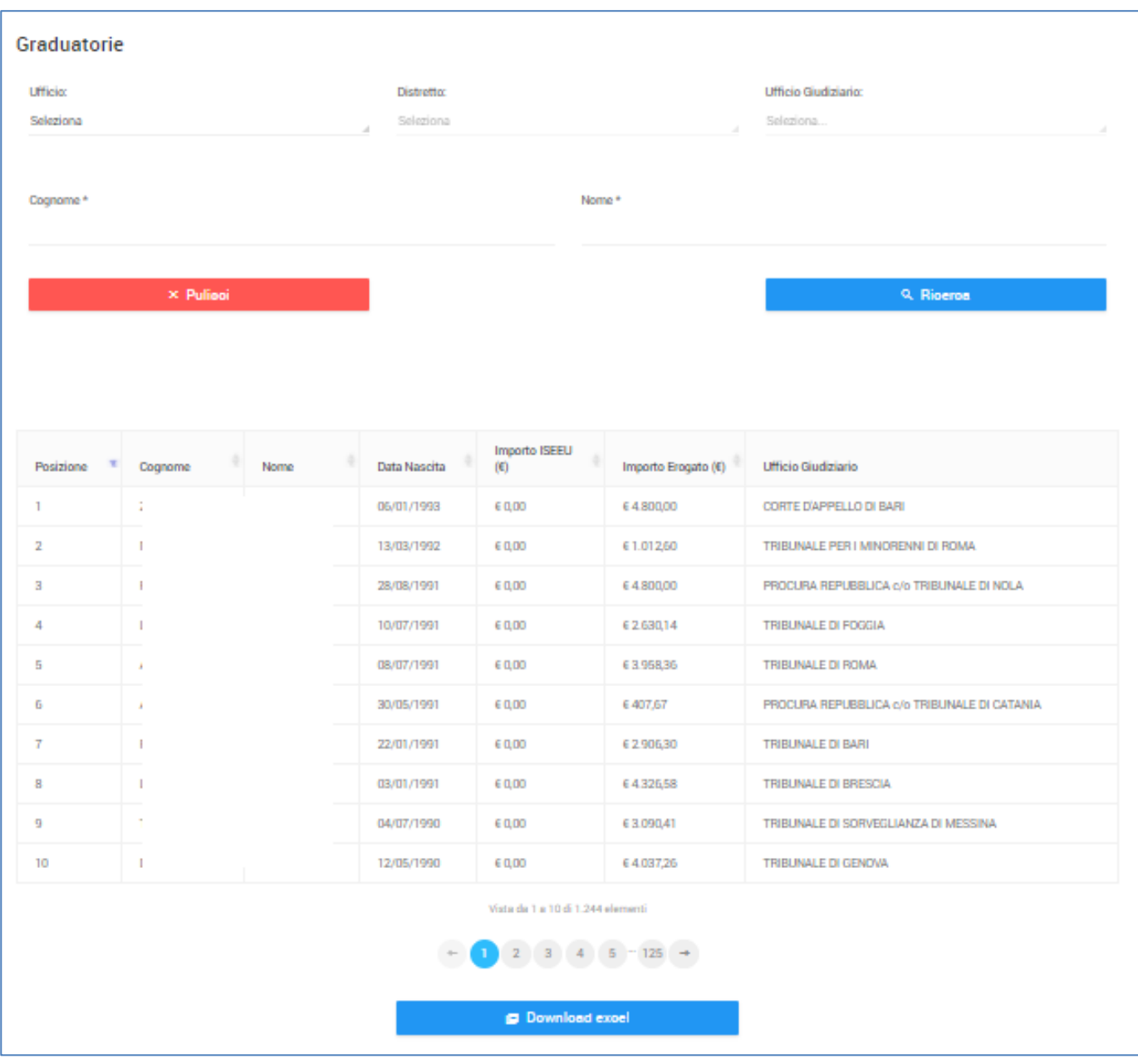

**Figura 8 - Graduatorie**

# **2.6 VISUALIZZA TIROCINI**

Cliccando sulla voce Visualizza Tirocini è possibile visualizzare tutte le domande di tirocinio che sono presenti a sistema.

Cliccando sul bottone Ricerca si visualizza la lista delle domande presentate. È possibile ridurre il risultato della lista impostando opportunamente i filtri di ricerca. È possibile ricercare per:

- dati ufficio: ufficio, distretto, ufficio giudiziario;
- dati tirocinante: cognome, nome, data di nascita, codice fiscale;
- dati tirocinio: data inizio tirocinio, data fine tirocinio, anno inizio tirocinio, stato domanda;
- dati tutor assegnato: cognome, nome, email e sezione.

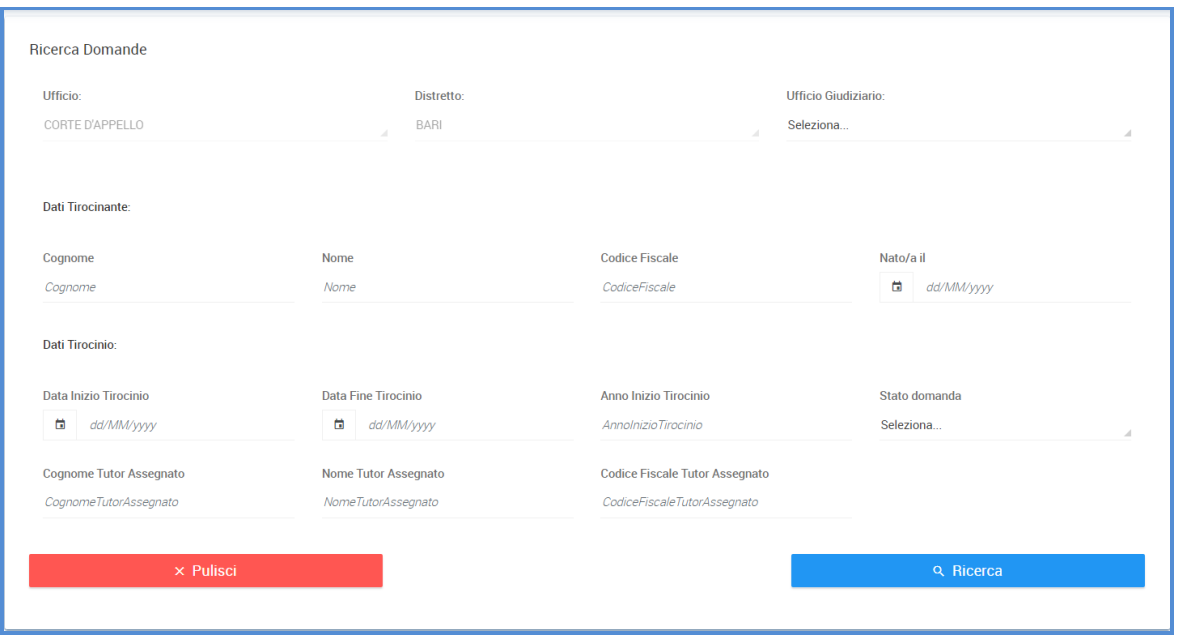

**Figura 9 - Ricerca domande**

Cliccando sul tasto Ricerca si ottiene la lista delle domande secondo i criteri di ricerca impostati.

La pagina riporta per ogni domanda presentata le seguenti informazioni: id tirocinio, cognome, nome, data di nascita, stato della domanda, ufficio giudiziario, tutor assegnato, data inizio tirocinio, data fine tirocinio.

| Lista Domande          |                              |                |                     | Mostra/Nascondi filtri |                                          |                                 |                              |                            |
|------------------------|------------------------------|----------------|---------------------|------------------------|------------------------------------------|---------------------------------|------------------------------|----------------------------|
| ID<br><b>Tirocinio</b> | Cognome                      | Nome           | <b>Data Nascita</b> | <b>Stato</b>           | <b>Ufficio Giudiziario</b>               | <b>Tutor Assegnato</b>          | <b>Data Inizio Tirocinio</b> | <b>Data Fine Tirocinio</b> |
| 5800                   | Ferri                        | Augusto        | 29/08/1993          | <b>ANNULLATA</b>       | <b>TRIBUNALE DI BARI</b>                 | <b>CARUSO</b><br><b>ANTONIO</b> | 16/12/2019                   | 16/06/2021                 |
| 5790                   | Mozzillo                     | Luca           | 16/07/1991          | <b>ACCETTATA</b>       | <b>TRIBUNALE DI</b><br><b>FOGGIA</b>     | CARUSO<br><b>ANTONIO</b>        | 16/02/2021                   | 16/08/2022                 |
| 5781                   | Vino                         | Giorgia        | 01/01/1992          | <b>CONCLUSA</b>        | <b>TRIBUNALE DI BARI</b>                 | La Pira Simona                  | 01/09/2019                   | 03/04/2021                 |
| 5780                   | Giove                        | Marco          | 01/01/1995          | <b>CONCLUSA</b>        | <b>TRIBUNALE DI BARI</b>                 | La Pira Simona                  | 01/04/2021                   | 09/04/2021                 |
| 5775                   | gialli                       | rita           | 15/01/1991          | <b>ANNULLATA</b>       | TRIBUNALE DI BARI                        | <b>Baldo Paolo</b>              | 03/03/2021                   | 03/09/2022                 |
| 5774                   | <b>VERDI</b>                 | <b>ARIANNA</b> | 19/04/1995          | <b>ACCETTATA</b>       | <b>TRIBUNALE DI</b><br><b>FOGGIA</b>     | <b>CARUSO</b><br><b>ANTONIO</b> | 27/01/2021                   | 27/07/2022                 |
| 5773                   | <b>VERDI</b>                 | ARIANNA        | 19/04/1995          | <b>ANNULLATA</b>       | TRIBUNALE DI BARI                        |                                 |                              |                            |
| 5772                   | Parolo                       | Giacomo        | 01/01/1991          | <b>ACCETTATA</b>       | <b>CORTE D'APPELLO</b><br><b>DI BARI</b> | La Pira Simona                  | 01/03/2021                   | 01/09/2022                 |
| 5771                   | Grassi                       | Quasimodo      | 24/06/2013          | <b>CONCLUSA</b>        | <b>TRIBUNALE DI BARI</b>                 | De Paolis Paolo                 | 10/10/2019                   | 25/03/2021                 |
| 5770                   | mozzillo                     | Rosa           | 25/10/1995          | <b>ACCETTATA</b>       | <b>TRIBUNALE DI</b><br><b>FOGGIA</b>     | <b>CARUSO</b><br><b>ANTONIO</b> | 07/04/2021                   | 06/11/2022                 |
|                        |                              |                |                     |                        | Vista da 1 a 10 di 18 elementi           |                                 |                              |                            |
|                        |                              |                |                     |                        | 2                                        |                                 |                              |                            |
|                        | <b>Download Report Excel</b> |                |                     |                        |                                          |                                 |                              |                            |

**Figura 10 - Lista domande**

# Tirocini formativi

Per selezionare una domanda si deve cliccare con il mouse sulla riga in modo da farla diventare di colore azzurro.

**\_\_\_\_\_\_\_\_\_\_\_\_\_\_\_\_\_\_\_\_\_\_\_\_\_\_\_\_\_\_\_\_\_\_\_\_\_\_\_\_\_\_\_\_\_\_\_\_\_\_\_\_\_\_\_\_\_\_\_\_\_\_\_\_\_\_\_\_\_\_\_\_\_\_\_\_\_\_\_\_\_\_\_\_\_\_\_**

Dopo aver selezionato una domanda, si attivano dei bottoni in funzione dello stato in cui si trova la domanda.

Stato domanda INOLTRATA: Visualizza dettaglio domanda, Scarica riepilogo domanda, Scarica ricevuta.

Stato domanda IN VALIDAZIONE: Visualizza dettaglio domanda, Scarica riepilogo domanda, Scarica ricevuta.

Stato domanda RIFIUTATA: Visualizza dettaglio domanda, Scarica riepilogo domanda, Scarica ricevuta, Visualizza stato tirocinio.

Stato domanda VALIDATA: Visualizza dettaglio domanda, Scarica riepilogo domanda, Scarica ricevuta, Visualizza stato tirocinio.

Stato domanda ACCETTATA: Visualizza dettaglio domanda, Scarica riepilogo domanda, Scarica ricevuta, Visualizza stato tirocinio, Scarica progetto.

Stato domanda CONCLUSA: Visualizza dettaglio domanda, Scarica riepilogo domanda, Scarica ricevuta, Visualizza stato tirocinio, Scarica progetto, Scarica relazione, Conclusione.

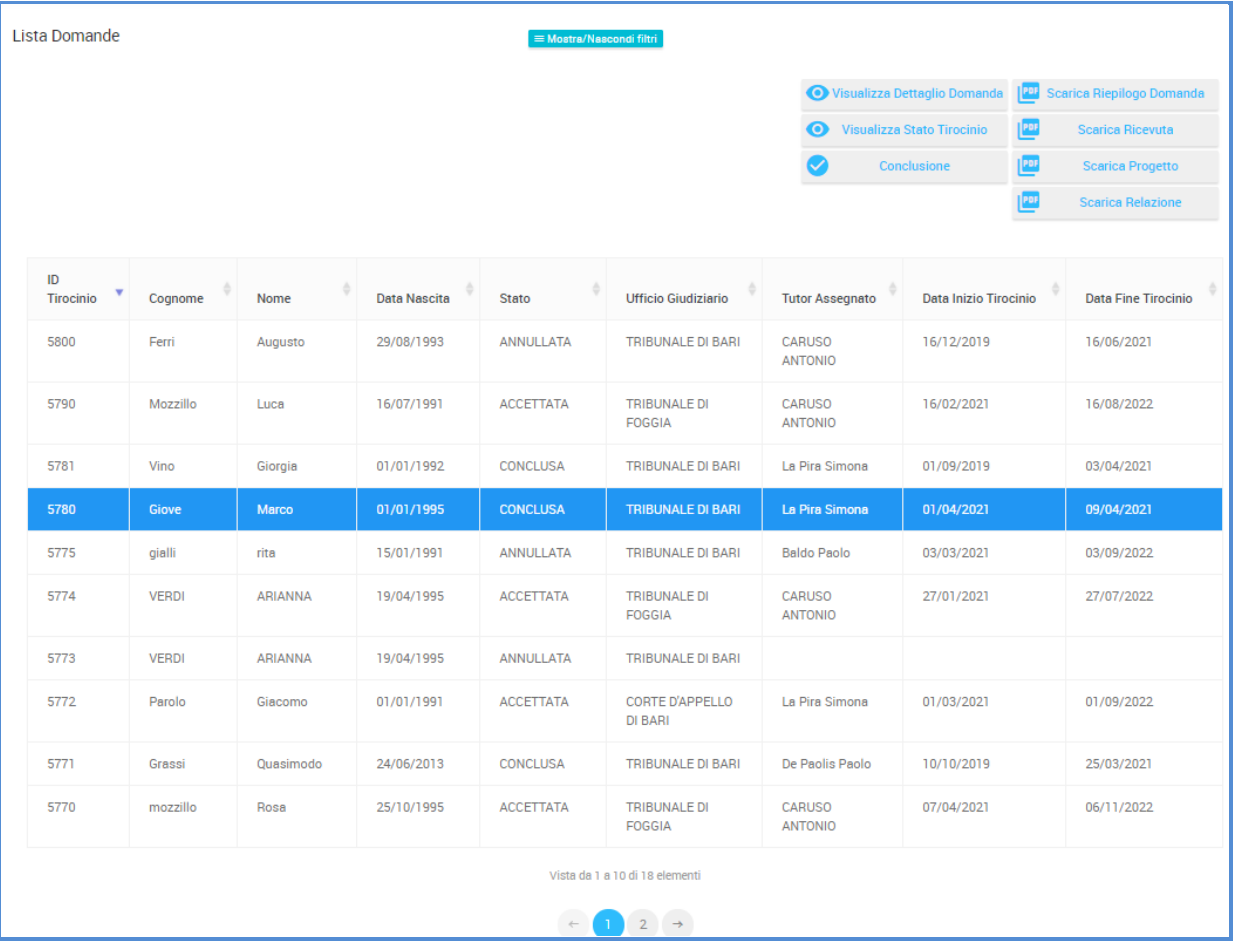

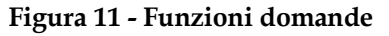

#### **2.6.1 Visualizza dettaglio domanda**

Cliccando su Visualizza dettaglio della domanda si apre la pagina che riporta tutte le informazioni della domanda. Sono visualizzati i dati anagrafici del tirocinante, i dati universitari, le materie

# Tirocini formativi

**\_\_\_\_\_\_\_\_\_\_\_\_\_\_\_\_\_\_\_\_\_\_\_\_\_\_\_\_\_\_\_\_\_\_\_\_\_\_\_\_\_\_\_\_\_\_\_\_\_\_\_\_\_\_\_\_\_\_\_\_\_\_\_\_\_\_\_\_\_\_\_\_\_\_\_\_\_\_\_\_\_\_\_\_\_\_\_**

# selezionate dal tirocinate, il documento relativo al curriculm vitae.

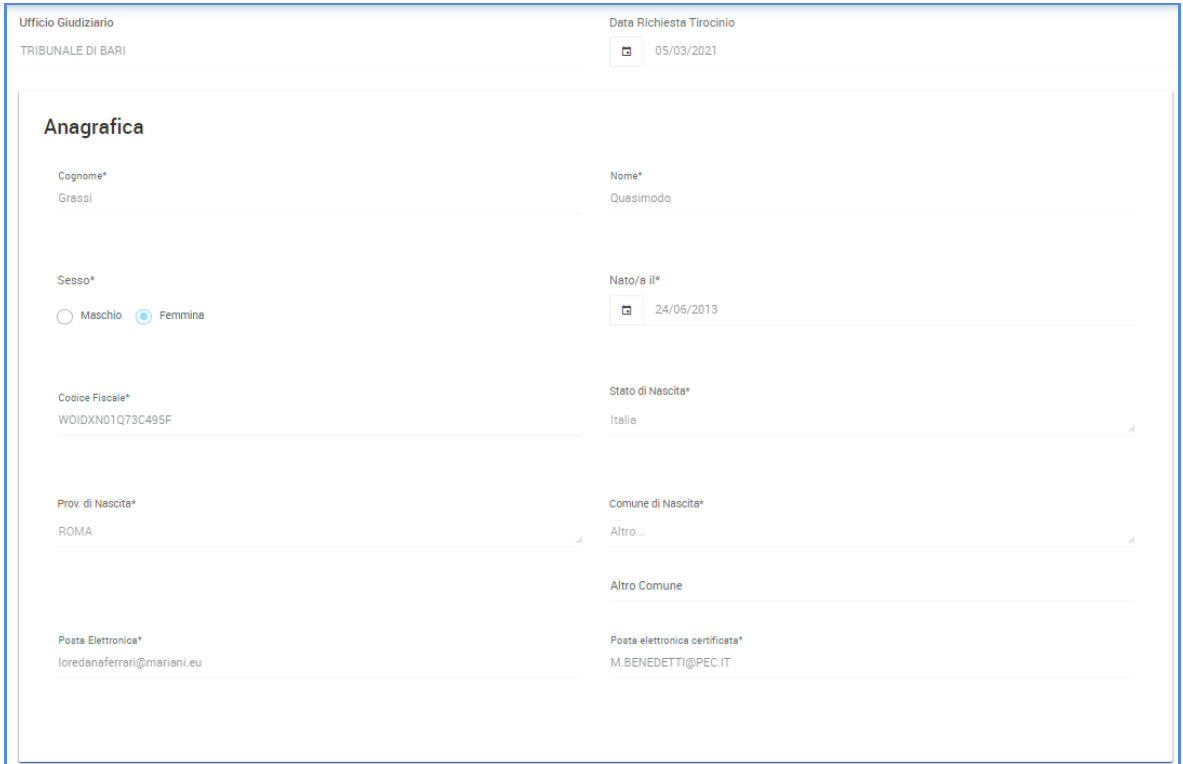

**Figura 12 - Anagrafica tirocinante**

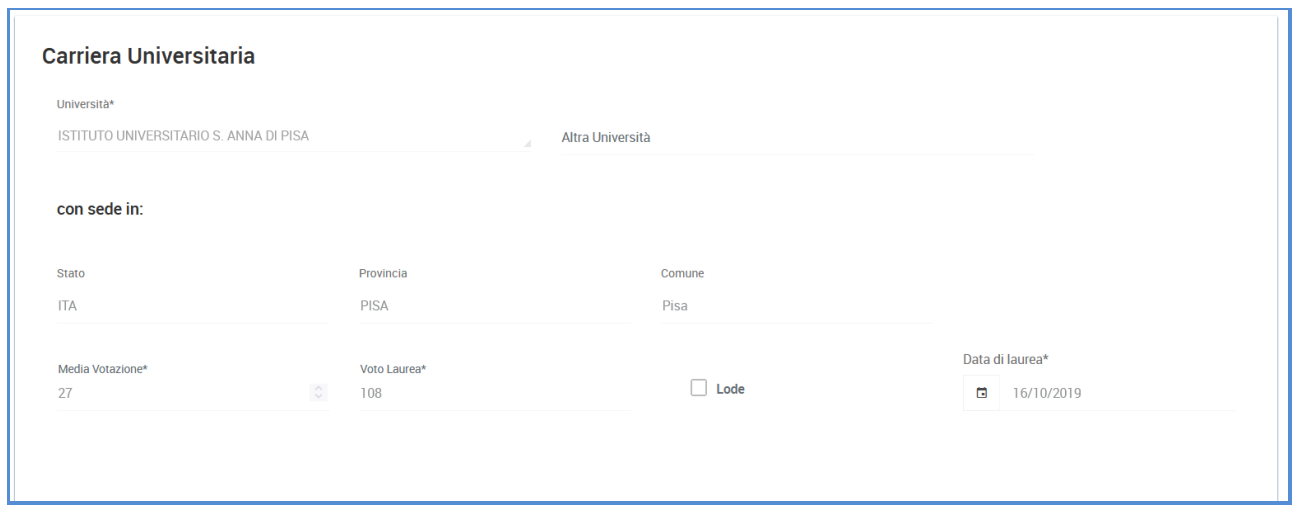

**Figura 13 - Carriera universitaria**

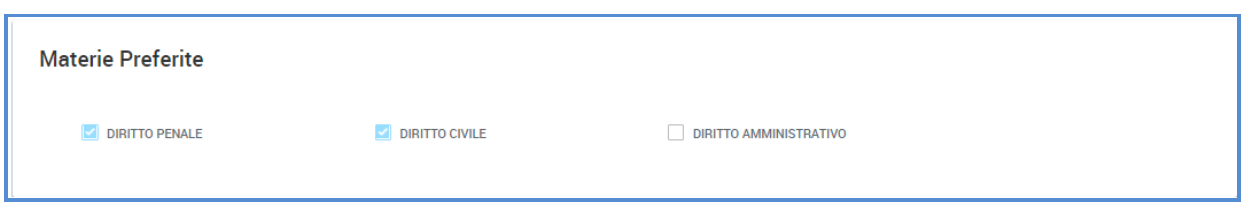

**Figura 14 - Materie Preferite**

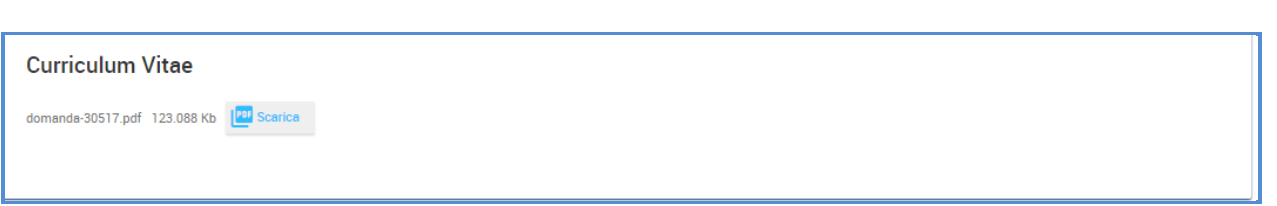

#### **Figura 15 - Curriculum vitae**

#### **2.6.2 Scarica riepilogo**

Cliccando su Scarica riepilogo è possibile eseguire il download del pdf con tutti i dati della domanda di tirocinio.

#### **2.6.3 Scarica ricevuta**

Cliccando su Scarica ricevuta è possibile eseguire il download del pdf della ricevuta che attesta la data e ora dell'invio della domanda di tirocinio.

#### **2.6.4 Visualizza stato tirocinio**

Cliccando su Visualizza stato tirocinio è possibile visualizzare tutti i dati del tirocinio. Le informazioni visualizzate sono:

Riepilogo dati tirocinio: id tirocinio, ufficio giudiziario, data inizio e data fine tirocinio, cognome, nome e data di nascita del tirocinante.

Note di validazione

Dati tirocinio: data inizio tirocinio, data prevista conclusione tirocinio, data effettiva conclusione tirocinio.

Magistrato assegnato: id magistrato, cognome, nome, e-mail, sezione.

Accanto a questi dati è presente il pulsante Storico che consente di visulizzare l'elenco dei nominativi (dei magistrati) assegnati nel tempo al tirocinante.

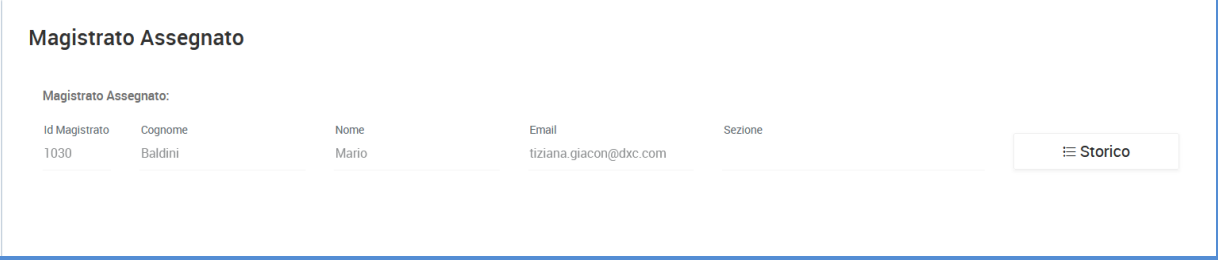

**Figura 16 - Magistrato assegnato**

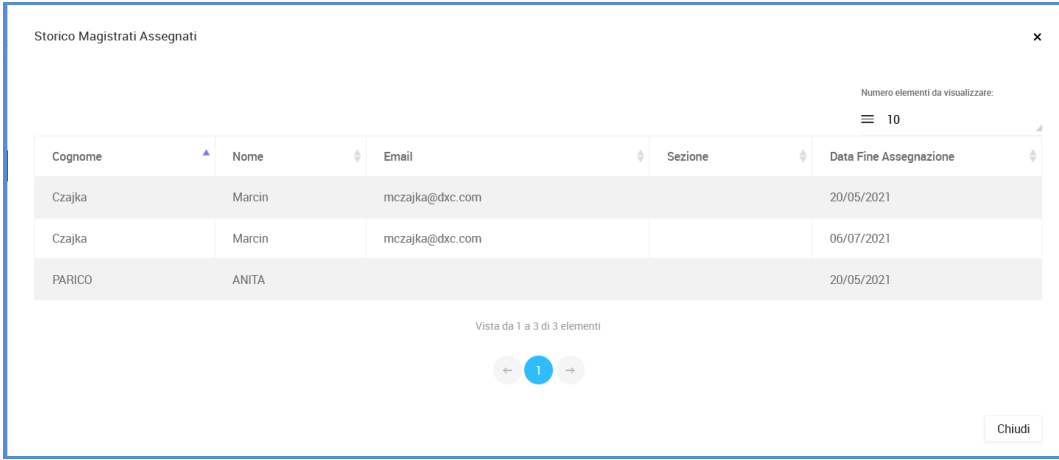

**Figura 17 - Storico Magistrati Assegnati**

Le altre informazioni presenti sono le seguenti:

Materia Assegnata

Note di accettazione

Periodi sospensione tirocinio: data inizio sospensione, data fine sospensione, note sospensione Periodi sospensione diritto borsa di studio: data inizio sospensione, data fine sospensione, note sospensione.

#### **2.6.5 Scarica progetto**

Cliccando su Scarica progetto è possibile eseguire il download del progetto formativo.

#### **2.6.6 Scarica relazione**

Cliccando su Scarica ricevuta è possibile eseguire il download della relazione finale.

Il bottone Mostra/nascondi filtri permette di visualizzare o nascondere la sezione con i filtri di ricerca.

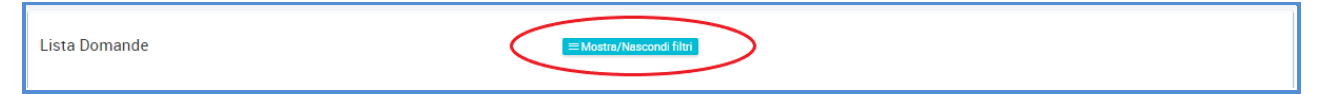

#### **Mostra/nascondi filtri**

Il bottone Pulisci permette di cancellare i filtri impostati per la ricerca.

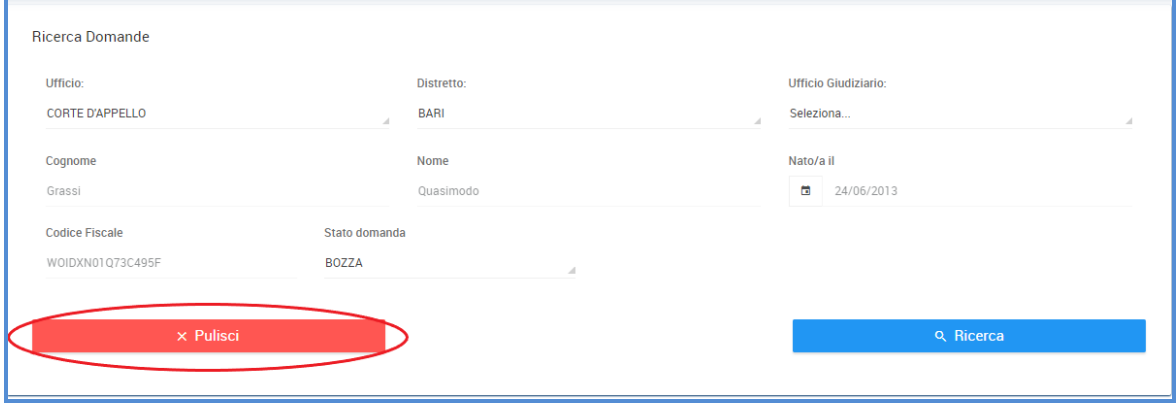

**Figura 18 - Pulisci filtri**

### **2.7 VISUALIZZAZIONE DOMANDE INVIATE**

Cliccando sulla voce di menu Visualizza domande inviate si visualizzano tutte le domande di borsa di studio che sono state inviate.

**\_\_\_\_\_\_\_\_\_\_\_\_\_\_\_\_\_\_\_\_\_\_\_\_\_\_\_\_\_\_\_\_\_\_\_\_\_\_\_\_\_\_\_\_\_\_\_\_\_\_\_\_\_\_\_\_\_\_\_\_\_\_\_\_\_\_\_\_\_\_\_\_\_\_\_\_\_\_\_\_\_\_\_\_\_\_\_**

Cliccando sul bottone Ricerca si visualizza la lista delle domande presentate. È possibile ridurre il risultato della lista impostando opportunamente i filtri di ricerca. È possibile ricercare per: id domanda borsa di studio, anno di riferimento, stato della domanda, cognome, nome, data di nascita, codice fiscale.

I campi ufficio e distretto sono preimpostati con i dati dell'ufficio dell'utente e non sono modificabili.

Il campo ufficio giudiziario è modificabile ed è possibile selezionare uno degli uffici giudiziari dell'ufficio/distretto visualizzato.

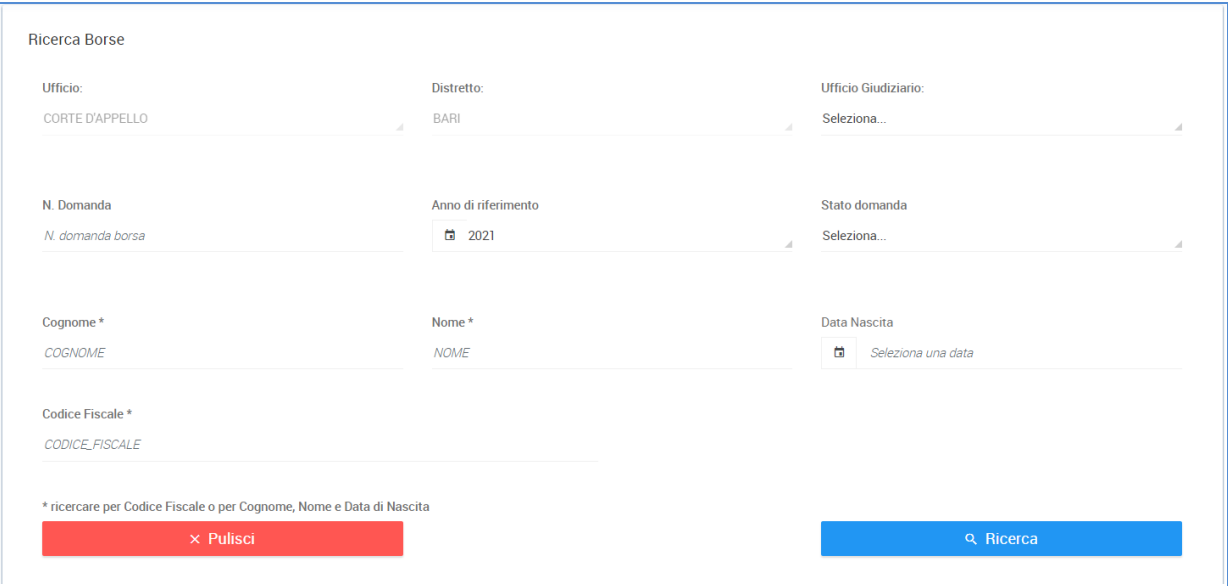

**Figura 19 - Ricerca domande**

Cliccando sul tasto Ricerca si ottiene la lista delle domande di borsa di studio secondo i criteri di ricerca impostati.

La pagina riporta per ogni domanda presentata le seguenti informazioni: id domanda borsa, cognome, nome, data di nascita, anno di riferimento, data domanda, importo ISEEU, distretto, ufficio giudiziario, stato della domanda, ricevuta di invio della domanda.

|                        |         |           |                     |                 |                                               |                   |                  |                                                    | $\bullet$        |
|------------------------|---------|-----------|---------------------|-----------------|-----------------------------------------------|-------------------|------------------|----------------------------------------------------|------------------|
| ▼<br><b>IdDomBorsa</b> | Cognome | Nome      | <b>Data Nascita</b> | Anno<br>di Rif. | Data<br>domanda                               | Importo ISEEU (€) | <b>Distretto</b> | <b>Ufficio Giudiziario</b>                         | <b>Stato</b>     |
| 3262                   | Grassi  | Quasimodo | 24/06/2013          | 2021            | 20/05/2021                                    | €13.678,23        | <b>BARI</b>      | <b>TRIBUNALE PER I</b><br>MINORENNI DI BARI        | <b>INOLTRATA</b> |
| 3261                   | Grassi  | Quasimodo | 24/06/2013          | 2021            | 19/05/2021                                    | € 13.678,23       | <b>BARI</b>      | <b>TRIBUNALE PER I</b><br><b>MINORENNI DI BARI</b> | RIFIUTATA        |
| 3251                   | Grassi  | Quasimodo | 24/06/2013          | 2021            | 23/04/2021                                    | € 22.000,00       | <b>BARI</b>      | TRIBUNALE DI BARI                                  | RIFIUTATA        |
|                        |         |           |                     |                 | Vista da 1 a 3 di 3 elementi<br>$\rightarrow$ |                   |                  |                                                    |                  |
|                        |         |           |                     |                 |                                               |                   |                  | Download excel                                     |                  |

**Figura 20 - Lista domande**

Per selezionare una domanda si deve cliccare con il mouse sulla riga in modo da farla diventare di colore azzurro.

Cliccando su Ricevuta è possibile eseguire il download della ricevuta prodotta al momento dell'invio della domanda di borsa di studio.

Cliccando su Download excel è possibile eseguire il download della lista delle domande visualizzate.

## **2.8 MONITORAGGIO STATO DOMANDE**

Cliccando su Monitoraggio stato domande il sistema mostra il prospetto delle domande inoltrate.

Cliccando su Ricerca si visualizza il numero delle domande presentate e validate per l'anno selezionato.

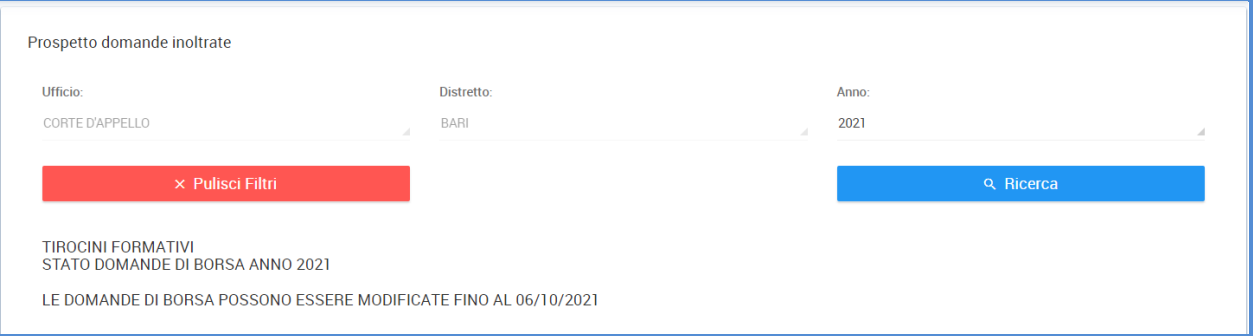

**Figura 21 - Ricerca numero domande per stato**

Avviando la ricerca, il sistema mostra l'elenco delle domande inoltrate/validate nell'anno selezionato, suddivise per ufficio e distretto.

| Ufficio                |              | <b>Distretto</b>                                                                                                    | INOLTRATE $\triangleq$ VALIDATE $\blacktriangledown$ | Dettagli |
|------------------------|--------------|----------------------------------------------------------------------------------------------------|------------------------------------------------------|----------|
| <b>CORTE D'APPELLO</b> |              | <b>BARI</b>                                                                                                    |                                                      |          |
|                        | $\leftarrow$ | $\begin{picture}(150,10) \put(0,0){\dashbox{0.5}(10,0){ }} \put(10,0){\dashbox{0.5}(10,0){ }} \put(10,0){\dashbox{0.5}(10,0){ }} \put(10,0){\dashbox{0.5}(10,0){ }} \put(10,0){\dashbox{0.5}(10,0){ }} \put(10,0){\dashbox{0.5}(10,0){ }} \put(10,0){\dashbox{0.5}(10,0){ }} \put(10,0){\dashbox{0.5}(10,0){ }} \put(10,0){\dashbox{0.5}(10,0){ }} \put(10,0){\dashbox$ |                                                      |          |
|                        |              |                                                                                                    |                                                      |          |

**Figura 22 - Monitoraggio stato domande**

Cliccando sull'icona  $\frac{Q}{\sqrt{2}}$  l'utente potrà esplorare il dettaglio e visualizzare il numero di domande inoltrate e validate per ogni ufficio giudiziario (afferente al distretto e all'ufficio selezionato).

**\_\_\_\_\_\_\_\_\_\_\_\_\_\_\_\_\_\_\_\_\_\_\_\_\_\_\_\_\_\_\_\_\_\_\_\_\_\_\_\_\_\_\_\_\_\_\_\_\_\_\_\_\_\_\_\_\_\_\_\_\_\_\_\_\_\_\_\_\_\_\_\_\_\_\_\_\_\_\_\_\_\_\_\_\_\_\_**

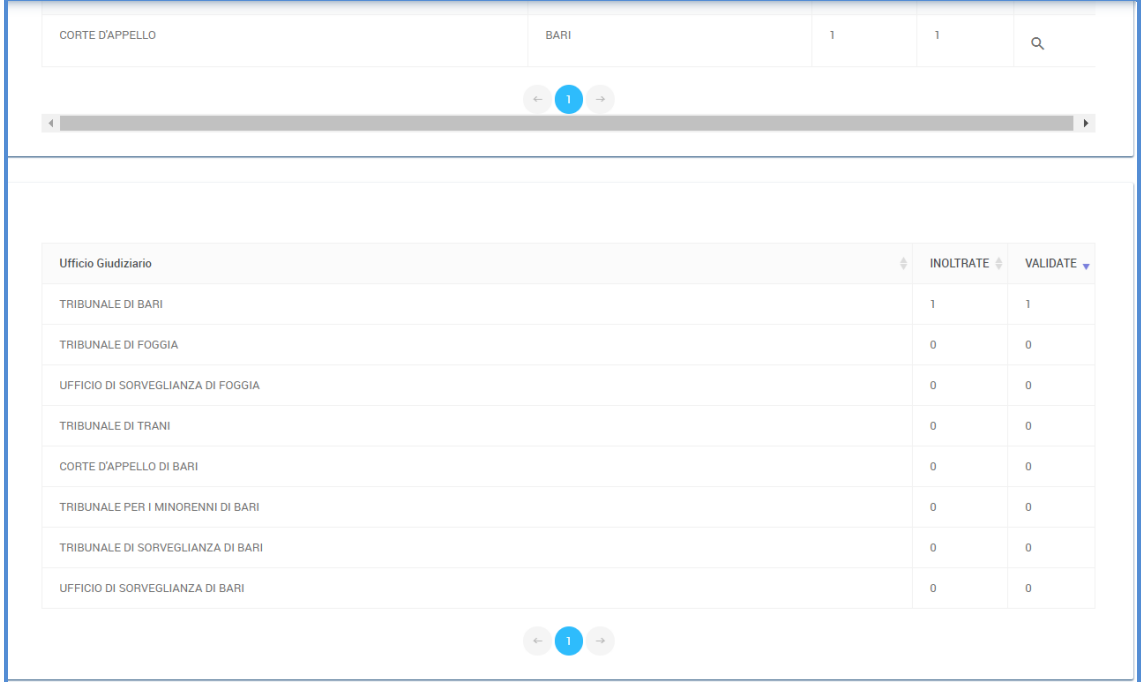

**Figura 23 - Monitoraggio stato domande per Uff. giudiziario**